## View, Edit, Change and Cancel Expense Report

**Quick Reference Guide** 

### <span id="page-0-0"></span>View, Edit, Change and Cancel Expense Report Overview

This Quick Reference Guide (ORG) walks **Employees** through the process of viewing expense reports in Workday and performing related actions including canceling, changing, or editing an expense report. By the end of this QRG, users will be able to view, change, edit, and cancel existing expense reports depending on the status of the report.

- Use Edit to modify expense reports you started but did not submit (draft status).
- Use Change to make changes to an expense report that you already submitted but has not been paid (in-progress and approved status).
- Use Cancel to cancel a report entered in error. You cannot delete a report, but it can be canceled.

The table below describes the different expense report statuses in Workday:

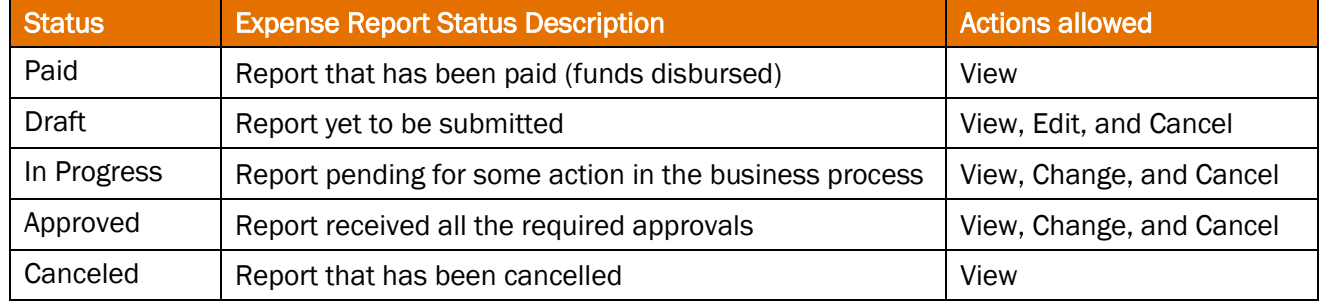

Regardless of credit card transaction status, it is important to submit any credit card transaction that is not on an expense report. The table below describes the different credit card transaction statuses in Workday:

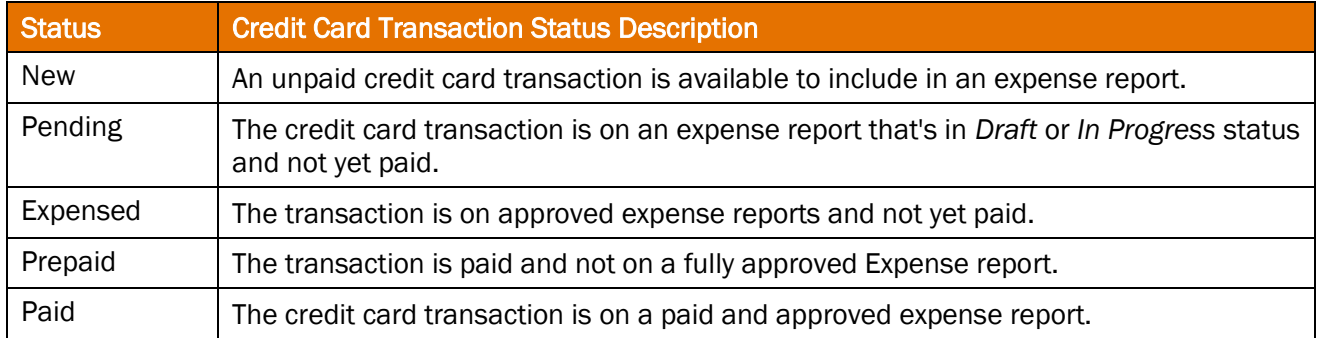

Last updated: October 2022 **View, Edit, Change and Cancel P a g e** | 1 Expense Report

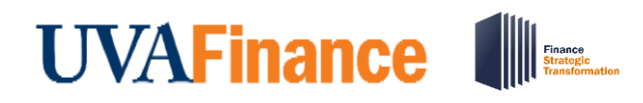

# **NOTE**

There is no longer an expenditure credit form. If you were overpaid, you will need to pay these funds via check for the correct amount being repaid to UVA and can be deposited via remote scanner. Contact your fiscal administrator to identify the contact who has a remote scanner close to you. If you cannot identify someone who has a remote deposit scanner, there is now an enhanced deposit form that will capture the needs of both a deposit and an expenditure credit. For more information, please refer to the [Cashier's Office page](https://sfs.virginia.edu/tuition-billing/billing-payment/cashiers-office).

## <span id="page-1-0"></span>Table of Contents

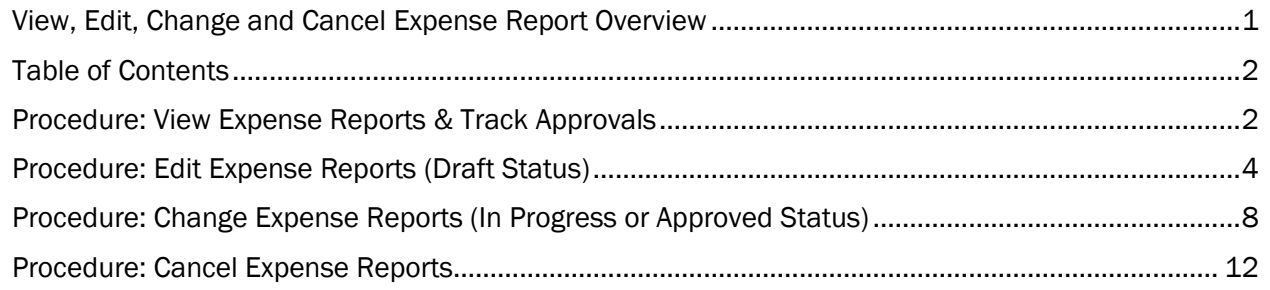

## <span id="page-1-1"></span>Procedure: View Expense Reports & Track Approvals

On the Workday Home screen:

- 1. Type my expense reports in the Search field.
- 2. Select My Expense Reports from the Search Results.

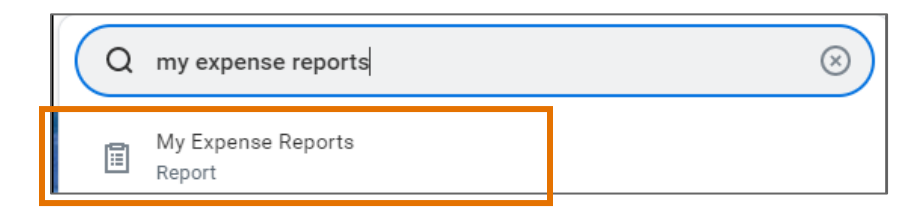

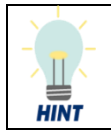

You can also access *My Expense Reports* via the Expenses app/worklet. Refer to the *[Workday Navigation](https://uvafinance.virginia.edu/resources/workday-navigation-qrg)* QRG for the steps to add this app to your Menu of apps.

Last updated: October 2022 **View, Edit, Change and Cancel P a g e** | 2 Expense Report

## View, Edit, Change and Cancel Expense Report

**Quick Reference Guide** 

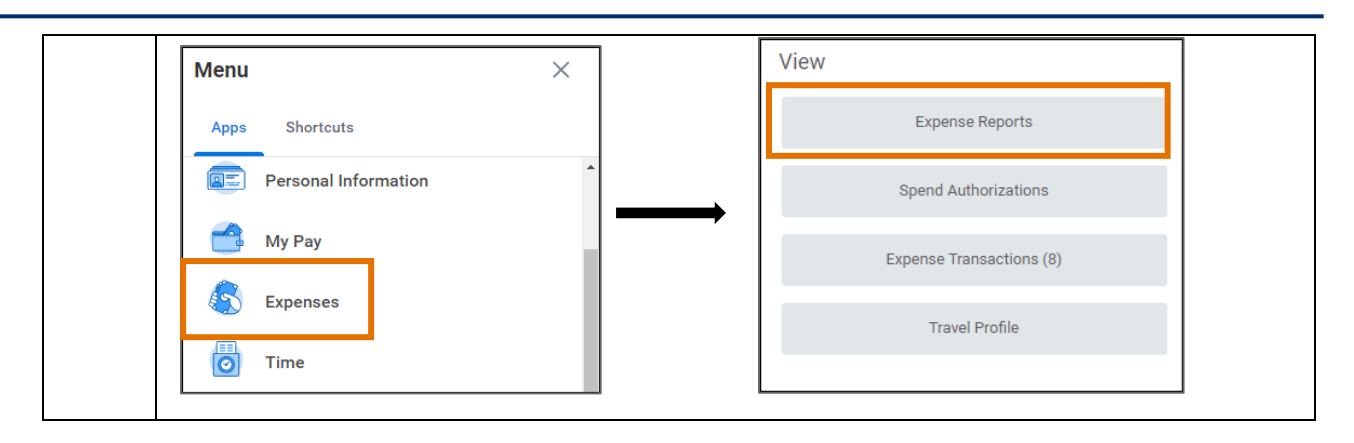

On the My Expense Reports prompts screen:

**UVAFinance** 

- 3. In the Expense Report Status field, select the status(es) you want to view. To view all statuses, leave this field blank.
- 4. In the Report Date On or After and Report Date On or Before fields, select the date range of the reports you want to view.
- 5. Click OK.

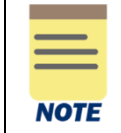

You can clear the default dates from the *Report Date On or After* and *Report Date On or Before* fields if you do not want to provide a date range. However, then you must select a status.

- 6. A list of your expense reports displays.
- 7. Under the Expense Report column, click the Search  $\alpha$  icon for the expense report you want to view. Depending on how many reports display, you may need to scroll through the list to find the one you want.

The report list can be filtered by clicking on the respective column header.

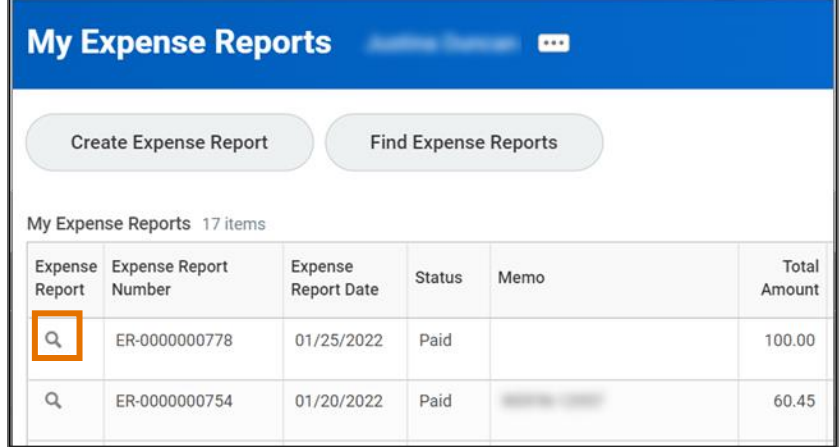

Last updated: October 2022 **View, Edit, Change and Cancel P a g e** | 3 Expense Report

## View, Edit, Change and Cancel Expense Report **Quick Reference Guide**

- 8. The details for the selected expense report display. The Expense Lines tab displays by default.
- 9. Click any of the other tabs (Header, Attachments, Expense Payment, or Business Process) to review the associated details. The tabs that display are dependent on the status of the report.

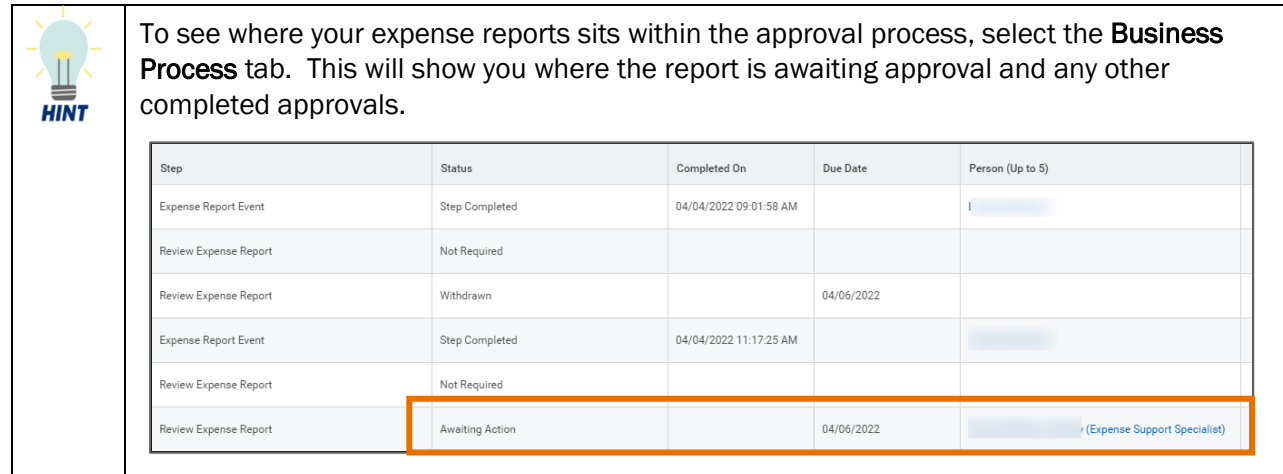

You have successfully completed this task.

## <span id="page-3-0"></span>Procedure: Edit Expense Reports (Draft Status)

You can edit expense reports that have not been submitted yet.

On the Workday Home screen:

- 1. Type my expense reports in the Search field.
- 2. Select My Expense Reports from the Search Results.

On the My Expense Reports prompts screen:

- 3. In the Expense Report Status field, select Draft from the drop-down list. Click OK. You can only edit reports that have not been submitted yet.
- 4. In the Report Date On or After and Report Date On or Before fields, update the default dates as needed or clear the dates to search all dates.
- 5. A list of your draft expense reports displays (if there are any reports with that status).
- 6. Click Edit Expense Report (on the right side of the screen) in the row of the report you want to edit. You may need to filter or scroll through the list to find the report you want.

Last updated: October 2022 **View, Edit, Change and Cancel P a g e** | 4 Expense Report

## **UVAFinance IIIE**

## View, Edit, Change and Cancel Expense Report

**Quick Reference Guide** 

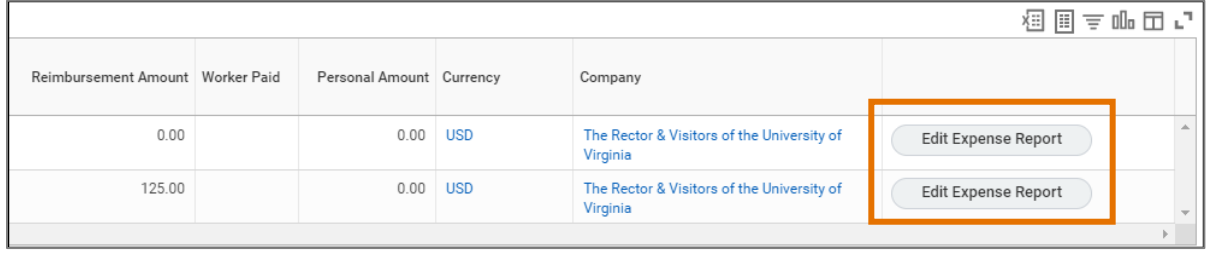

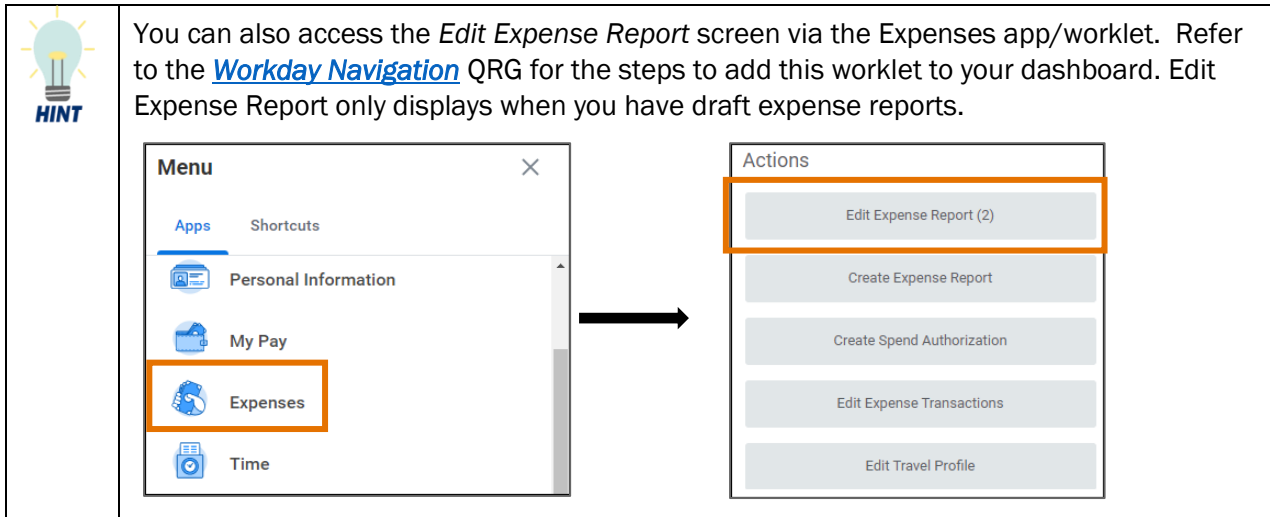

7. The Edit Expense Report screen displays your expense report. From here, you can edit the Header, Attachments and Expense Lines tabs.

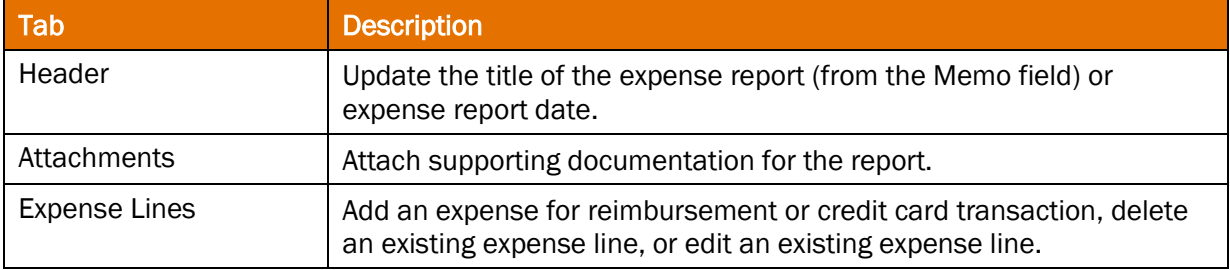

On the Edit Expense Report Screen:

Under the Header tab:

- 8. Click Edit.
- 9. In the Memo box, update the title of the report as needed. Remember, this is the name the displays in the My Expense Reports list under Memo.
- 10. Update any of the other fields as needed.
- 11. Click Save to save your edits.

Under the Attachments tab:

Last updated: October 2022 View, Edit, Change and Cancel Page | 5 Expense Report

### 12. Click Edit.

- 13. Drag and drop any supporting documentation to the field or click Select Files to browse your documents and upload the file(s). Ensure any existing documentation is accurate.
- 14. Click Save.

### Under the Expense Lines tab:

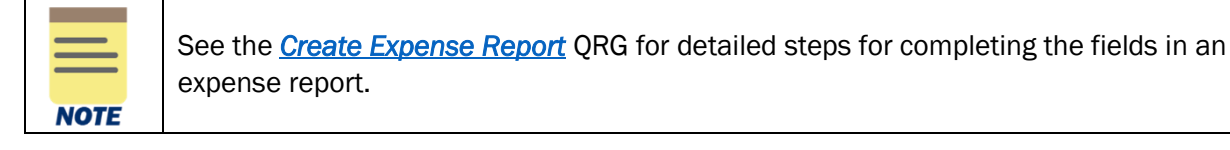

### Edit an Expense line

- 15. To edit an Expense Line:
	- a) Select the expense item you want to edit on the left side of the screen.

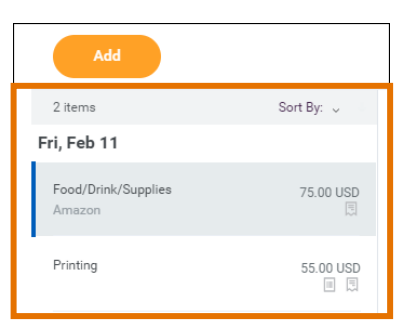

- b) Update the fields as needed.
- c) To change the receipt, click the Delete  $\overline{u}$  (trash can) icon on the right side of the receipt box to delete the current receipt. Upload the new receipt.
- d) To add a receipt, click Upload and select the file to upload.
- e) To itemize your expense item, click Add under Itemization and complete the fields. To edit existing itemization, click Edit under Itemization and update the applicable fields.
- f) Repeat the above steps to edit any other expense items in the report.

### Delete an Expense Line

16. To delete an Expense Line:

- a) Select the expense item you want to delete on the left side of the screen.
- b) Click the Delete  $\overline{u}$  (trash can) icon on the right side of the screen.

## View, Edit, Change and Cancel Expense Report

**Quick Reference Guide** 

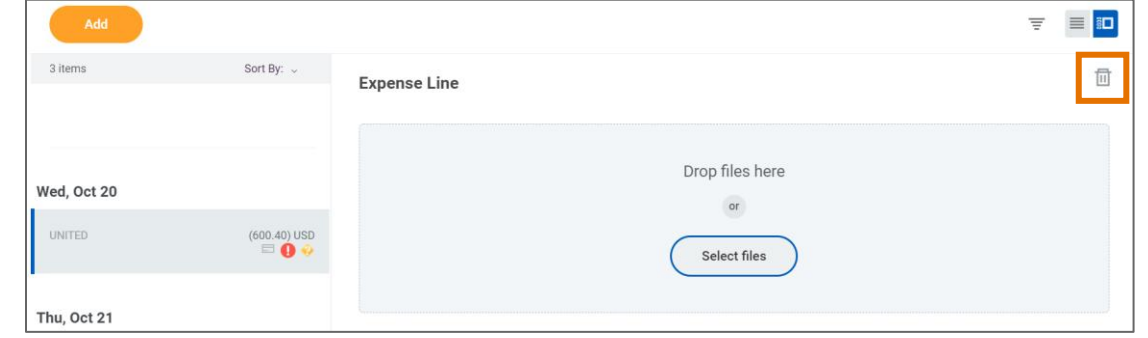

### Add an Expense Line

- 17. To add an Expense Line:
	- a) click Add.

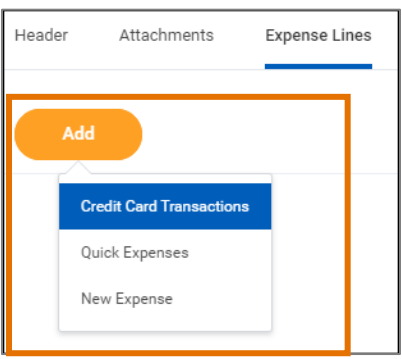

- b) Do one of the following:
	- To add a credit card transaction to the report, select **Credit Card Transactions**. Click in the field that displays, then select the applicable transaction from the list. Click OK.
	- To add a new expense item for reimbursement, select New Expense.
	- To add a receipt uploaded through the mobile app, select Quick Expense, then select the applicable quick expense (receipt) from the list. Click OK.

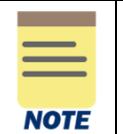

If you have no credit card transactions or quick expenses, clicking Add will automatically open a new expense line. No drop-down menu displays.

- c) Upload or select a receipt for the expense item (if not a quick expense). Remember, most items will require a receipt.
- d) Complete the required fields and any other applicable fields for the expense item. The worktags will default to those entered on the main screen. Update as needed.
- e) If the expense item requires itemization, click Add under Itemization.

Last updated: October 2022 **View, Edit, Change and Cancel P a g e** | 7 Expense Report

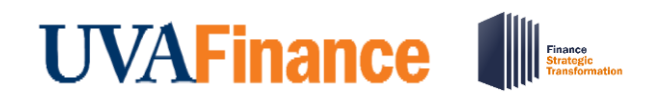

## View, Edit, Change and Cancel Expense Report

**Quick Reference Guide** 

When you enter **Hotel** expense items, click the **Edit** button under Daily Expenses to itemize the hotel expenses. Do not click Add. **CAUTION** 

The Hotel expense item will automatically include the Hotel daily rate and Hotel taxes for you to complete on the Itemization screen. All other *daily* hotel expenses will need to be added by clicking Add at the bottom of the Itemization screen.

To add a non-daily hotel expense, such as a meal, click the **Add** button under **Itemization** to enter the expense.

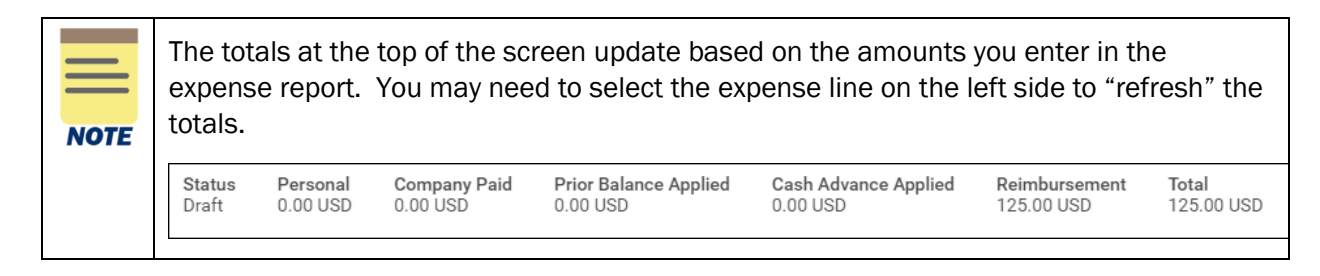

Once you have made all of your edits, click Submit to submit your edits.

You have successfully completed this task. It will now be routed based on the business process workflow.

### <span id="page-7-0"></span>Procedure: Change Expense Reports (In Progress or Approved Status)

You can change expense reports that have been submitted but are still in progress or have been approved but have not been paid yet. When you change an expense report, it will need to be resubmitted.

On the Workday Home screen:

- 1. Type my expense reports in the Search field.
- 2. Select My Expense Reports from the Search Results.

On the My Expense Reports prompts screen:

- 3. In the Expense Report Status field, select In Progress from the drop-down list. Click OK.
- 4. In the Report Date On or After and Report Date On or Before fields, update the default dates as needed or clear the dates to search all dates.
- 5. A list of your in progress expense reports displays (if there are any reports with that status).
- 6. Click Change Expense Report (on the right side of the screen) in the row of the report you want to change. You may need to filter or scroll through the list to find the report you want.

Last updated: October 2022 **View, Edit, Change and Cancel P a g e** | 8 Expense Report

## View, Edit, Change and Cancel Expense Report

**Quick Reference Guide** 

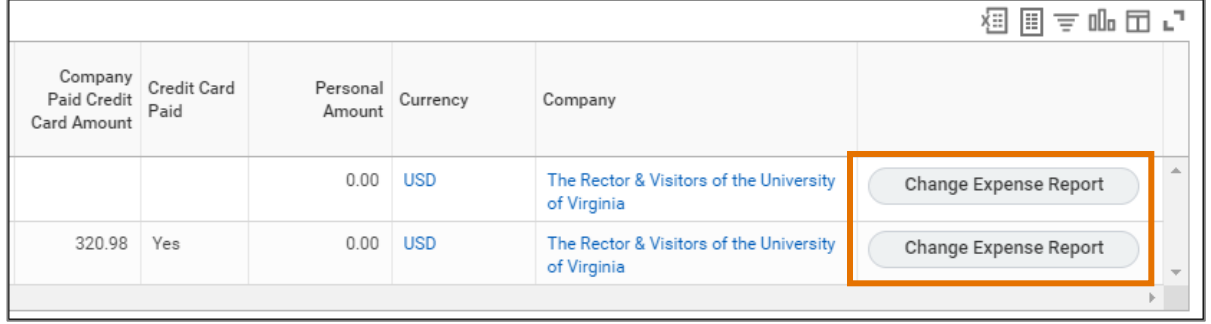

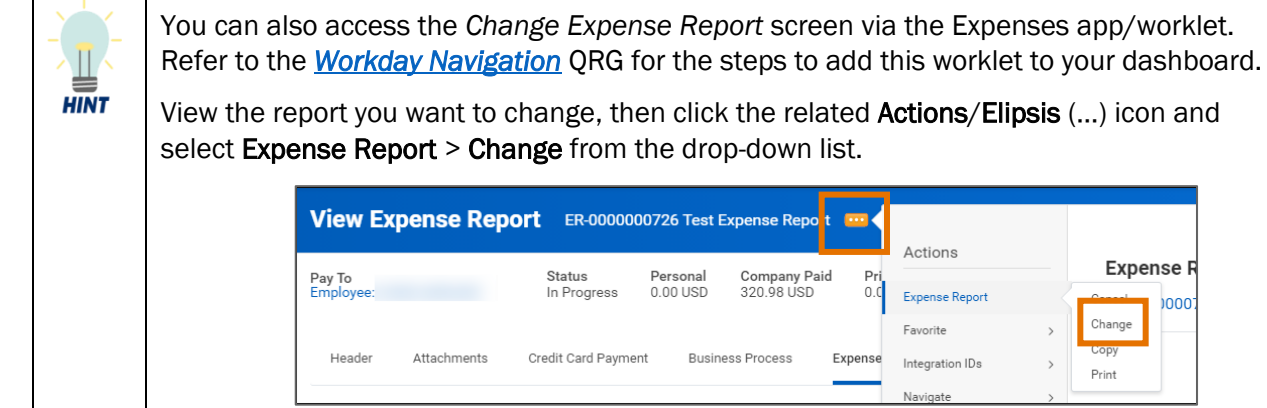

On the first Change Expense Report screen:

7. Click OK to proceed.

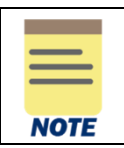

Clicking OK changes the status of the expense report to 'Waiting on Initiator.' You must resubmit this expense report.

On the second Change Expense Report screen:

8. The Change Expense Report screen displays your expense report. From here, you can change the Header, Attachments and Expense Lines tabs.

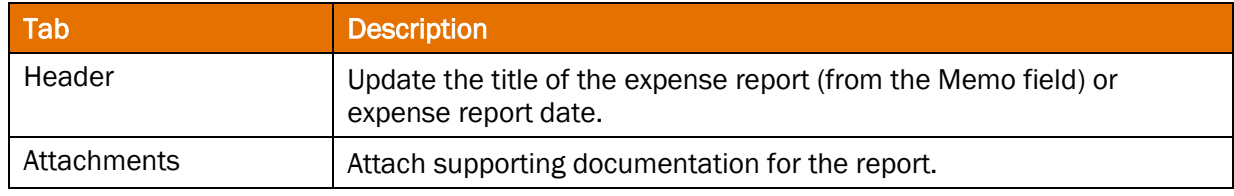

Last updated: October 2022 **View, Edit, Change and Cancel P a g e** | 9 Expense Report

## View, Edit, Change and Cancel Expense Report

**Quick Reference Guide** 

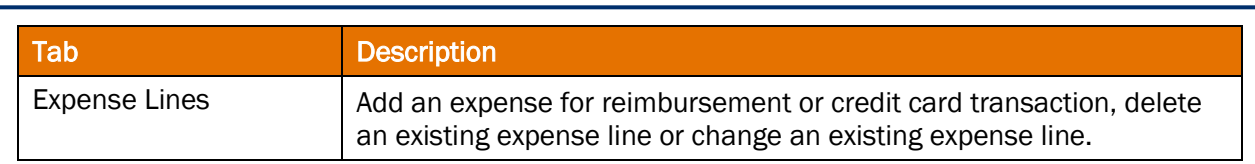

On the Change Expense Report Screen:

**UVAFinance III** 

Under the Header tab:

- 9. Click Edit.
- 10. In the Memo box, update the title of the report as needed. Remember, this is the name the displays in the My Expense Reports list under Memo.
- 11. Update any of the other fields as needed.
- 12. Click Save to save your edits.

#### Under the Attachments tab:

- 13. Click Edit.
- 14. Drag and drop any supporting documentation to the field or click **Select Files** to browse your documents and upload the file(s). Ensure any existing documentation is accurate.
- 15. Click Save.

#### Under the Expense Lines tab:

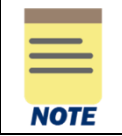

See the *[Create Expense Report](https://uvafinance.virginia.edu/resources/create-expense-report-qrg)* QRG for detailed steps for completing the fields in an expense report.

#### Change an Expense line

16. To change an Expense Line:

a) Select the expense item you want to change on the left side of the screen.

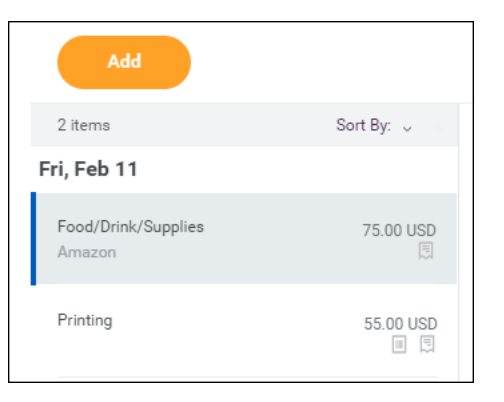

Last updated: October 2022 **View, Edit, Change and Cancel Page Page (10** Expense Report

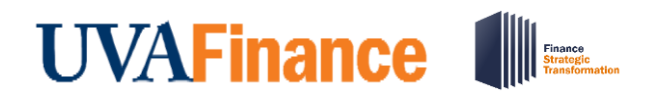

- b) Update the fields as needed.
- c) To change the receipt, click the Delete  $\overline{u}$  (trash can) icon on the right side of the receipt box to delete the current receipt. Upload the new receipt.
- d) To add a receipt, click **Upload** and select the file to upload.
- e) To itemize your expense item, click Add under Itemization and complete the fields. To edit existing itemization, click **Edit** under **Itemization** and update the applicable fields.
- f) Repeat the above steps to change any other expense items in the report.

#### Delete an Expense Line

17. To delete an Expense Line:

- a) Select the expense item you want to delete on the left side of the screen.
- b) Click the Delete  $\mathbb{I}$  (trash can) icon on the right side of the screen.

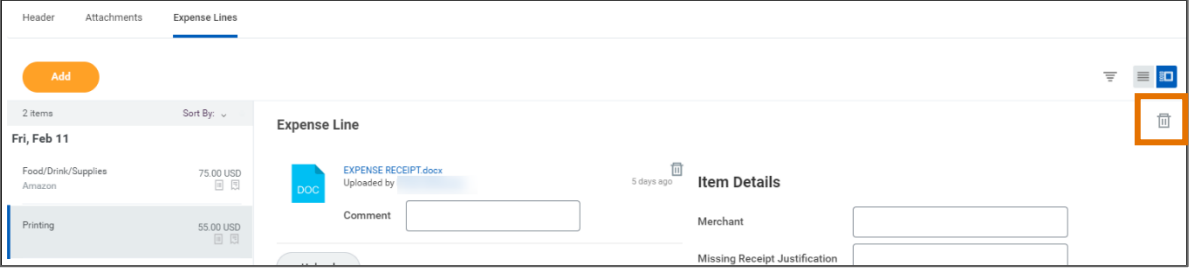

#### Add an Expense Line

- 18. To add an Expense Line:
	- a) Click Add.

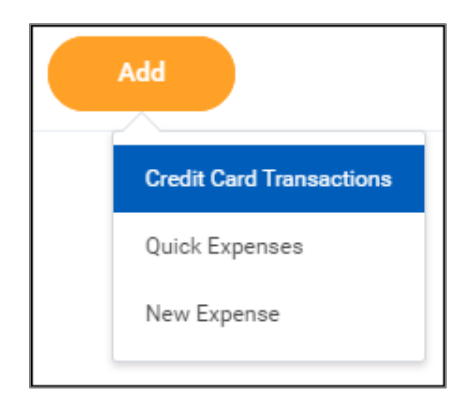

- b) Do one of the following:
	- To add a credit card transaction to the report, select Credit Card Transactions. Click in the field that displays, then select the applicable transaction from the list. Click OK.
	- To add a new expense item for reimbursement, select New Expense.
	- To add a receipt uploaded through the mobile app, select **Quick Expense**, then select the applicable quick expense (receipt) from the list. Click OK.

Last updated: October 2022 **View, Edit, Change and Cancel Page 11** Expense Report

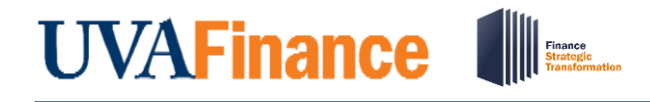

**Ouick Reference Guide** 

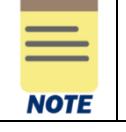

If you have no credit card transactions or quick expenses, clicking Add will automatically open a new expense line. No drop-down menu displays.

- c) Upload or select a receipt for the expense item (if not a quick expense). Remember, most items will require a receipt.
- d) Complete the required fields and any other applicable fields for the expense item. The worktags will default to those entered on the main screen. Update as needed.
- e) If the expense item requires itemization, click **Add** under Itemization.

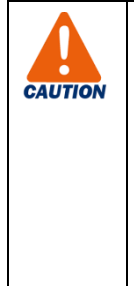

When you enter **Hotel** expense items, click the **Edit** button under **Daily Expenses** to itemize the hotel expenses. Do not click Add.

The Hotel expense item will automatically include the Hotel daily rate and Hotel taxes for you to complete on the Itemization screen. All other *daily* hotel expenses will need to be added by clicking Add at the bottom of the Itemization screen.

To add a non-daily hotel expense, such as a meal, click the Add button under Itemization to enter the expense.

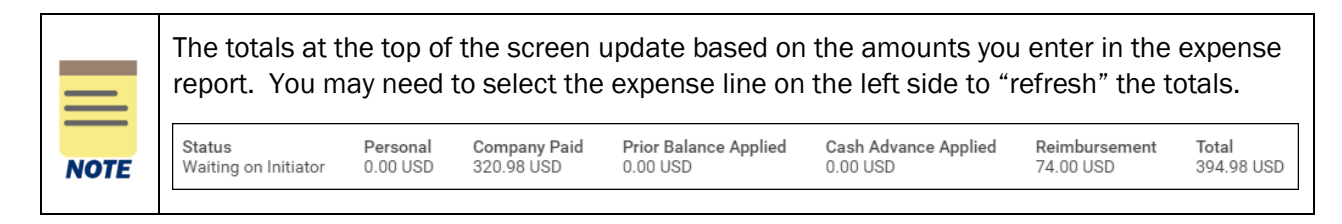

19. Once you have made all of your changes, click **Submit** to submit your changes.

You have successfully completed this task. It will now be routed based on the business process workflow.

### <span id="page-11-0"></span>Procedure: Cancel Expense Reports

On the Workday Home screen:

- 1. Type my expense reports in the Search field.
- 2. Select My Expense Reports from the Search Results.

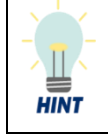

You can also access the *My Expense Reports* screen via the Expenses app/worklet. Click Expense Reports under View. Refer to the *[Workday Navigation](https://uvafinance.virginia.edu/resources/workday-navigation-qrg)* QRG for the steps to add this worklet to your dashboard.

On the My Expense Reports prompts screen:

Last updated: October 2022 **View, Edit, Change and Cancel Page Page | 12** Expense Report

3. In the Expense Report Status field, select Draft, In Progress, and/or Approved from the drop-down list.

View, Edit, Change and Cancel

Expense Report

**Quick Reference Guide** 

- 4. In the Report Date On or After and Report Date On or Before fields, select the date range of the reports you want to view or clear the dates.
- 5. Click OK.
- 6. Locate the expense report that you want to cancel from the list that displays.
- 7. Hover your mouse over the Expense Report column to display the Actions / Ellipsis (...) icon.
- 8. Click the Actions/Ellipsis (…) icon.
- 9. Hover your mouse over Expense Report, then select Cancel from the drop-down list.

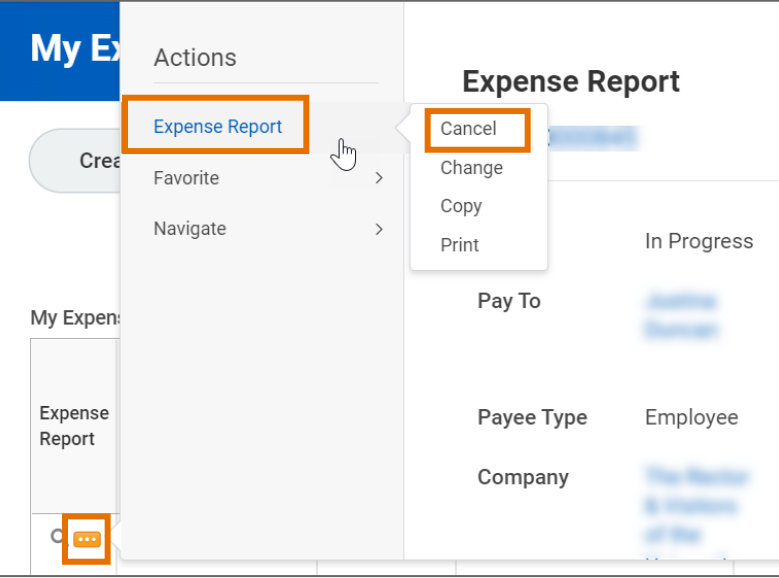

On the Cancel Expense Report screen:

### 10. Click OK.

You have successfully completed this task.

Last updated: October 2022 **View, Edit, Change and Cancel Page | 13** Expense Report